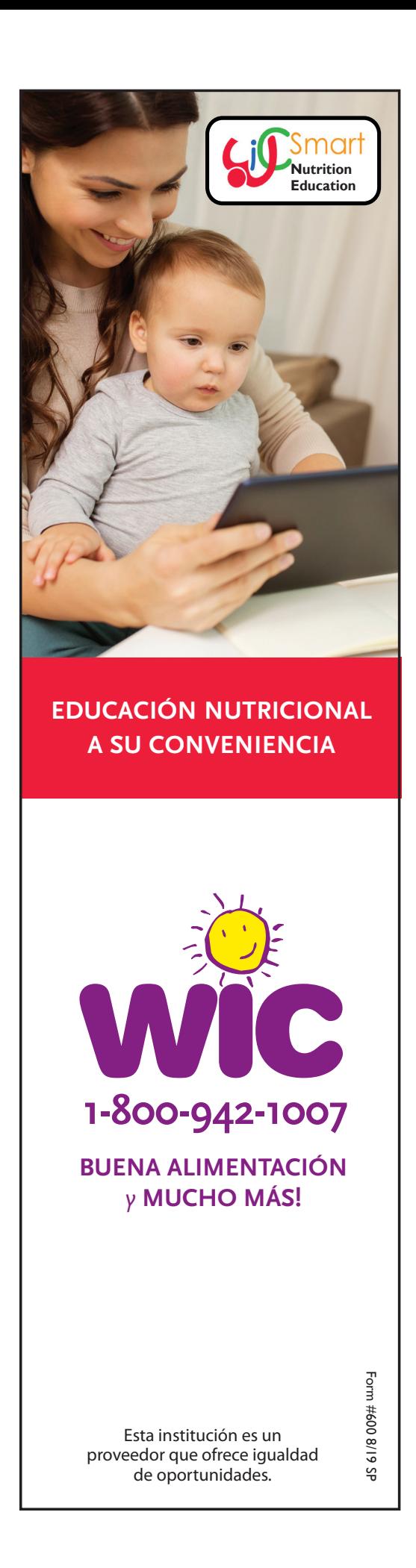

## En su TELÉFONO INTELIGENTE **1** o TABLETA: • Busque y descargue la aplicación WICSmart. En su COMPUTADORA u otro dispositivo con acceso al Internet: • Vaya a www.wicsmart.com **¡WICSmart es FÁCIL!**

- Haga clic en Participant Login
- 2 Seleccione Massachusetts como su agencia de WIC.
- **3** Introduzca el número de miembro de su niño:

 $\overline{\phantom{a}}$   $\overline{\phantom{a}}$   $\overline{\$ 

- 4 Haga clic en cualquier módulo que le interesa o en la recomendación de WIC. Solo tiene que hacer **UN** módulo por familia.
- Lea el módulo a su propio ritmo. **5** Si tiene una interrupción, guarde la sesión y continúe después.
- Asegúrese de responder las 4 **6** preguntas al final del módulo y presione el botón SIGUIENTE hasta que vea la pantalla del Certificado de Finalización.
- Complete un módulo WICSmart para: **7**

 $\frac{1}{2}$  ,  $\frac{1}{2}$  ,  $\frac{1$ 

8 | Verificaremos que haya completado un módulo y actualizará su cuenta de WIC con su próximo conjunto de beneficios!

 $\Box$  ¡Por favor, contáctenos cuando haya completado un módulo y actualizaremos su cuenta de WIC con su próximo conjunto de beneficios!